# Adobe Analytics Priority Data Installation Guide

## Overview

Siteimprove has developed an integrated solution (i.e. a connector) to leverage reporting metrics from your Adobe Analytics account. These metrics are retrieved by Siteimprove using the Adobe Analytics APIs. This guide will take you through the required steps to open up Adobe API access for Siteimprove and provide Siteimprove with the necessary authentication information.

*IMORTANT:* only an Adobe user with **System Administrator or Product Administrator** rights will be able to complete the steps in this guide within the Adobe Admin Console and the Adobe IO Console. See details on the roles and rights in <u>Adobe Admin Guide</u>, <u>Manage Products and Profiles</u> and <u>Manage developers</u>.

- 1. AdminConsole: Create a product profile System or Product Administrator;
- 2. AdminConsole: Manage configuration for product profile System or Product Administrator;
- 3. AdobelOConsole: Create project System or Product Administrator, or Developer;
- 4. AdobeIOConsole: Configure API service for project System or Product Administrator, or Developer
  - "As an administrator, the Admin Console enables you to create and manage developer accounts. When you add developers to product profiles on the Admin Console, you provide these developers with the access privileges to create integrations (on Adobe I/O). Also, on Adobe I/O, developers can associate the integrations they create with product profiles, but only the product profiles to which the developer has access.".

The following are the required steps.

- 1. Adobe Admin Console: Create a Product Profile to manage Siteimprove's scope of access for Adobe Analytics.
- 2. Adobe IO Console: Create an Adobe IO project to allow API authentication.
- 3. Siteimprove: Enable connection and provide Adobe IO authentication details to Siteimprove.

# 1. Adobe Admin Console

An Adobe System Administrator will create and configure a Product Profile to manage Siteimprove's access to Adobe Analytics

#### Create the Product Profile

- 1. Sign in to <u>https://adminconsole.adobe.com</u> and verify that the correct Adobe Organization is selected in the upper right corner
- 2. Click into the "Products" area and select the Adobe Analytics item in the left menu.

| Admin Console                                                 | Overview Produc        | cts Users Account        | Settings Suppo | ort    |
|---------------------------------------------------------------|------------------------|--------------------------|----------------|--------|
| Experience Cloud                                              | Mobe Ar                | nalytics - Excha         | nge Team Inte  | ernal  |
| Adobe Analytics                                               | Details                |                          |                |        |
| Adobe Audience Manager                                        | Product Profiles Users | Admins                   |                |        |
| Adobe Campaign Standard -<br>https://exchangeinternal.campaig | Q Search               |                          |                |        |
| Adobe Debug                                                   | 🗌 NAME 🦆               |                          | ENTITLED USERS | LICENS |
| Adobe Experience Manager as a Cloud Service (3)               | Analytics              | - Exchange Team Internal | 30             |        |
| Adobe Experience Platform                                     | 🗆 📚 Sean JWT           | test                     | 1              |        |
| Adobe Experience Platform Launch                              |                        |                          | < Previous     | Next > |

3. Click the blue "New Profile" button on the right side

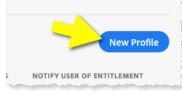

- 4. Type the following Name for the Product Profile -- *Siteimprove connection for Adobe Analytics*
- 5. Provide a Description (optional) then click "Next"

|                                    | Details Servi         |  |
|------------------------------------|-----------------------|--|
| Profile Name                       |                       |  |
| SiteImprove connection for Adob    | e Analytics           |  |
|                                    |                       |  |
| Display Name                       |                       |  |
| Name shown to users to recognize t | this product profile. |  |
| Same as Profile Name               |                       |  |
|                                    |                       |  |
|                                    |                       |  |
|                                    |                       |  |
| Description                        |                       |  |

6. Click "Done" on the following screen to complete the Product Profile.

| Create a New Profile                                                        |                                                                    |                                |
|-----------------------------------------------------------------------------|--------------------------------------------------------------------|--------------------------------|
|                                                                             | Details Services                                                   |                                |
| Services                                                                    |                                                                    | All on                         |
| Experience Cloud users will experience within the Experience Cloud will not | e the best results when all services are enabled. If service work. | s are disabled, many functions |
| O Triggers                                                                  |                                                                    | 0                              |
|                                                                             |                                                                    |                                |
|                                                                             |                                                                    |                                |
|                                                                             |                                                                    |                                |
|                                                                             |                                                                    |                                |
|                                                                             |                                                                    |                                |
| Back                                                                        |                                                                    | Cancet Done                    |

#### Configure the Product Profile

After clicking "Done" to create the Product Profile, you will be automatically launched into the configuration UI.

- 1. Report Suite selection
  - a. Click "Auto Include" toggle which will turn it "On". Note: doing this will also include any report suites created in the future to automatically be accessible to this connector. We recommend this option as it will provide maximum flexibility on any future features and data included in the integration.
  - b. Alternatively, if you want just selected reports to be available, cloick the "+" icon next to each report suite that should be accessible to the connector. The report suite will then move to the right panel.

| Configure profile        |                                |             |                               |              |
|--------------------------|--------------------------------|-------------|-------------------------------|--------------|
| Report Suites<br>Metrics | O Auto-include: Off            |             |                               |              |
| Dimensions               | Available Permission Items (8) |             | Included Permission Items     |              |
| Report Suite Tools       | Q Search                       | 🕂 Add all 人 | Search                        | × Remove all |
| Analytics Tools          | Cross-Industry Demo Data       | +           |                               |              |
|                          |                                | +           |                               |              |
|                          |                                | +           | Included permission show up h |              |

- 2. Metrics selection
  - a. Move to the Metrics area and click "Auto Include" toggle which will turn it "On". Note: doing this will also include any metrics created in the future to automatically be accessible to this connector. We recommend this option as it will provide maximum flexibility on any future features and data included in the integration.
  - b. Otherwise, to make just specific metrics available, select the following metrics by clicking on the "+" icon next to each. *Tip: use the search feature to quickly find your target metrics*.
    - i. Page Views
    - ii. Visits

| Report Suites                    | O Auto-include: Off            |                               |              |
|----------------------------------|--------------------------------|-------------------------------|--------------|
| Dimensions<br>Report Suite Tools | Available Permission Items (1) | Included Permission Items (1) | × Remove all |
| Analytics Tools                  | Visits                         | + Page Views                  | ×            |
|                                  |                                |                               |              |

- 3. Dimensions selection
  - a. Move to the Dimensions area and click "Auto Include" toggle which will turn it "On". Note: doing this will also include any dimensions created in the future to automatically be accessible to this connector. We recommend this option as it will provide maximum flexibility on any future features and data included in the integration.
  - b. Alternatively, select the following dimensions by clicking the "+" icon next to each.
    - i. Page
    - ii. Page URL

| Report Suites<br>Metrics         | Auto-include: Off                              |           |                    |                           |
|----------------------------------|------------------------------------------------|-----------|--------------------|---------------------------|
| Dimensions<br>Report Suite Tools | Available Permission Items (1)<br>Q page url × | + Add all | Included Permissio | on Items (1) 🗙 Remove all |
| Analytics Tools                  | Page URL                                       | +         | Page               | ×                         |
|                                  |                                                |           |                    |                           |

- 4. Report Suite Tools selection
  - a. Move to the Report Suite Tools area and select the following tools by clicking on the "+" icon next to each.
    - i. Custom Data Warehouse Report

| Report Suites<br>Metrics         | Available Permission Items (33)<br>Q Search | + Add all | Included Permission Items (1)<br>Q. Search | × Remove all |
|----------------------------------|---------------------------------------------|-----------|--------------------------------------------|--------------|
| Dimensions<br>Report Suite Tools | Traffic Management (i)                      | +         | Custom Data Warehouse Report 🧿             | ×            |
| Analytics Tools                  | Report Suite Mgmt (i)                       | +         |                                            |              |
|                                  | Account Summary (i)                         | +         |                                            |              |
|                                  | URL Filters (i)                             | +         |                                            |              |

- 5. Analytics Tools selection
  - a. Move to the Analytics Tools area and select the following tools by clicking on the "+" icon next to each.
    - i. Web Service Access

| Report Suites      | Available Permission Items (34) |           | Included Permission Items (1) |              |
|--------------------|---------------------------------|-----------|-------------------------------|--------------|
| Metrics            | Q Search                        | + Add all | Q Search                      | × Remove all |
| Dimensions         |                                 |           | 1                             |              |
| Report Suite Tools | Server Call Usage               | +         | Web Service Access            | ×            |
| Analytics Tools    | Code Manager                    | +         |                               |              |
|                    | Code Manager - Web Services     | +         |                               |              |
|                    | Logs                            | +         |                               |              |

6. Click "Save" to complete the configuration process.

## 2. Adobe IO Console

An Adobe System Administrator will create and configure an Adobe IO project to allow API authentication. This IO project will reference the previously created Product Profile.

#### Create the Project

- 1. Sign in to <u>https://console.adobe.io</u> and verify that the correct Adobe Organization is selected in the upper right corner
- 2. Click "Create new project"

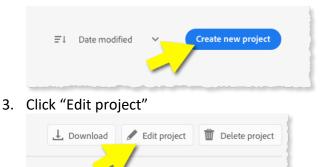

4. Give the project a new Title – *Siteimprove connector for Adobe Analytics* ...then click "Save"

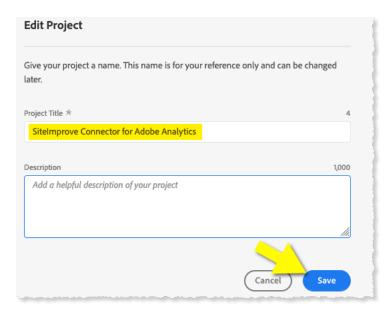

#### Configure the API Service

1. Click "Add to project" then choose "API"

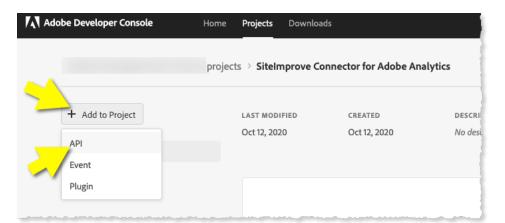

2. Click the "Experience Cloud" filter, then click on "Adobe Analytics", then click "Next". If you do not see Adobe Analytics available here, make sure you have all the correct rights as listed in the beginning of this Guide.

| 🗳 Add an API                                                                                                    |                                                                                         | ×                                                                                   |
|----------------------------------------------------------------------------------------------------|-----------------------------------------------------------------------------------------|-------------------------------------------------------------------------------------|
| Add a REST API to your project to access Adobe<br>Note that many services are only available throu<br>contact your Adobe sales representative. |                                                                                         | list and customize.<br>believe you should have access to a disabled service, please |
| Filter by product                                                                                                    |                                                                                         |                                                                                     |
| Creative Cloud Adobe Sensei Doc                                                                                                    | rument Cloud Experience Cloud Add                                                       | obe Experience Adobe Services<br>Platform                                           |
| View by Available to you                                                                                                    |                                                                                         |                                                                                     |
| Content and Commerce Al                                                                                                    | Adobe Analytics                                                                         | Smart Content                                                                       |
| Content and Commerce AI is a set of<br>AI services with which enterprises c                                                                    | The Adobe Analytics APIs are a collection of APIs that power Adobe.<br><u>View docs</u> | <br><u>View docs</u>                                                                |
| Privacy Service API                                                                                                    | Asset Compute                                                                           | Cloud Manager                                                                       |
|                                                                                                    |                                                                                         | Next                                                                                |

3. Click the "Service Account (JWT)" option, then click "Next"

| 🗳 Configure A                | PI                                                                                                    | ×    |
|------------------------------|----------------------------------------------------------------------------------------------------|------|
| ~ арі                        | Choose type of authentication you need                                                                                                    |      |
| Adobe Analytics<br>View Docs | A Service Account integration allows your application to call Adobe services on behalf of the application itself, or on behalf of an enterprise organization. For this type of integration, you will create a JSON Web Token (JWT) that encapsulates your credentials, and begin each API session by exchanging the JWT for an access token. Learn more  SERVER-TO-SERVER AUTHENTICATION Service Account (JWT) A Service Account integration allows your application to call Adobe services on behalf of the application itself, or on behalf of an enterprise organization. Learn more |      |
| Return to Browse             |                                                                                                    | Next |

4. Use option #1 to have Adobe "Generate a keypair" by clicking "Generate keypair"

| 🐓 Configure AF               | 2                                                                                                    | ×       |
|------------------------------|----------------------------------------------------------------------------------------------------|---------|
| ✓ API                        | Create a new service account (JWT) credential                                                                                                    |         |
| Adobe Analytics<br>View Docs | A service account integration lets your application call Adobe services on its own behalf, or on<br>the behalf of an enterprise organization. For this type of integration, you'll create a JSON Web<br>Token (JWT) that includes your credentials. You'll begin each session by exchanging the JWT for<br>an access token. Learn more |         |
|                              | <ul> <li>OPTION 1</li> <li>Generate a key pair</li> <li>Adobe Developer Console will generate a public/private key pair for you. This private key pair is not stored here, but it will automatically be downloaded to your device.</li> </ul>                                                                                          |         |
| Return to Browse             | Generate                                                                                                    | keypair |

- 5. A keypair will be generated. Choose to save the keys (zip file) to a known folder on your local machine. This will usually be your Downloads folder by default.
- 6. Click "Next" to advance.

| 0 / II                                     | tion to call Adobe services on behalf of the applicatio<br>n, you will create a JSON Web Token (JWT) that enco<br>for an access token. Learn more |   |
|--------------------------------------------|----------------------------------------------------------------------------------------------------|---|
| ф , ,                                      | w contains all your app settings, along with the only co<br>make sure to securely store the downloaded file.                                      | i |
|                                            |                                                                                                    |   |
| vice Account(JWT) d*CREDENTIAL             |                                                                                                    |   |
| vice Account(JWT) <sup>of</sup> CREDENTIAL | EXPIRATION $\downarrow$                                                                                                    |   |

7. Select the "Siteimprove connection..." product profile, then click "Save..."

| Configure API                                 |                                                                                                    |                                            | ^       |  |
|-----------------------------------------------|----------------------------------------------------------------------------------------------------|--------------------------------------------|---------|--|
| ~ арі                                         | Select product profiles                                                                                              |                                            |         |  |
| Adobe Analytics                               | Your integration's service account will gain access to granular features through the product profiles selected here. |                                            |         |  |
| View Docs                                     |                                                                                                    | PRODUCT PROFILE $\downarrow$               |         |  |
| ✓ Credentials                                 |                                                                                                    | SiteImprove connection for Adobe Analytics |         |  |
| Service Account (JWT)<br>1 PUBLIC KEY(S)      |                                                                                                    |                                            |         |  |
| ✓ Product Profiles                            |                                                                                                    |                                            |         |  |
| SiteImprove connection for<br>Adobe Analytics |                                                                                                    |                                            |         |  |
| Return to Browse                              |                                                                                                    | Back Save configur                         | red API |  |

8. Click on "Service Account (JWT)" in left menu. You will see the authentication details to provide to Siteimprove. *Tip: use the "Copy" button to easily copy/paste into the Siteimprove UI* 

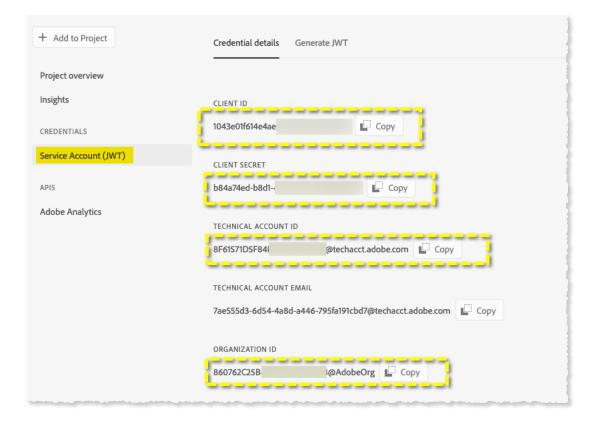

9. The contents of the private.key file that was previously downloaded will also need to be provided to Siteimprove (in addition to the above items)

## 3. Siteimprove Connection Settings

Enable the connection within Siteimprove by providing the Adobe authentication details.

- 1. Sign in at <a href="https://id.Siteimprove.com/Account/Login">https://id.Siteimprove.com/Account/Login</a>
- 2. Navigate to Settings -> Content -> Priority data providers
- 3. Click "Connect" in Adobe Analytics line

| Priority data providers                                                                                                    |                                                                                                    |                                   |            |
|----------------------------------------------------------------------------------------------------|----------------------------------------------------------------------------------------------------|-----------------------------------|------------|
|                                                                                                    | Integrations Mappings                                                                                                    |                                   |            |
| Integrations                                                                                                    |                                                                                                    |                                   |            |
| Provider                                                                                                    | Description                                                                                                    |                                   | Options    |
| O Site improve Crawl data with essential metrics that help you to prioritize work and make data-dre decisions with impact. Includes page views. |                                                                                                    | Connected<br>Gemeente Den<br>Haag | Disconnect |
| Adobe<br>Analytics                                                                                                    | Connect your Adobe Analytics account to see page views. You can use this data to prioritize tasks and make the optimizations that have the most impact.  | Not<br>connected                  | Connect    |
| Google<br>Analytics                                                                                                    | Connect your Google Analytics account to see page views. You can use this data to prioritize tasks and make the optimizations that have the most impact. | Not<br>connected                  | Connect    |

4. Place the credentials you obtained from Adobe into the designated fields.

| Connect to Adobe Analytics                                                                                                    |                |  |  |
|----------------------------------------------------------------------------------------------------|----------------|--|--|
| Step 1<br>Connect the Siteimprove App to your Adobe account in Adobe Experi<br>integration guide explains how to get set up as well as how to create<br>Secret, Technical Account ID and Organization ID. | 5              |  |  |
| Step 2<br>Client ID ⑦ Enter Client ID 图                                                                                                    | 3              |  |  |
| Client Secret ⑦ Enter Client Secret ④                                                                                                    |                |  |  |
| Technical Account ID ⑦ Enter Technical Accoun                                                                                                    |                |  |  |
| Organization ID  Enter organization ID                                                                                                    |                |  |  |
| Private key ⑦ Choose file No file chosen                                                                                                    | Cancel Connect |  |  |

5. Upload the private key file you downloaded from Adobe into Step 3 (you will need to unarchive the downloaded file first) and press Connect.

| Connect to Adobe Analytics                                                                                                    |                                     |     |  |
|----------------------------------------------------------------------------------------------------|-------------------------------------|-----|--|
| Step 1                                                                                                    |                                     |     |  |
| Connect the Siteimprove App to your Adobe account in Adobe Experience Manager. The<br>integration guide explains how to get set up as well as how to create a Client ID, Client<br>Secret, Technical Account ID and Organization ID. |                                     |     |  |
| Adobe Analytics integration guide                                                                                                    |                                     |     |  |
| Step 2<br>Client ID ⑦                                                                                                    | 34ec                                | ŝ   |  |
| Client Secret ⑦                                                                                                    | •••••                               |     |  |
| Technical Account ID ⑦                                                                                                    | A14                                 |     |  |
| Organization ID ⑦                                                                                                    | 6DDI                                |     |  |
| Step 3 Private key 🔊                                                                                                    | Choose file private.key Cancel Conn | ect |  |

6. If the credentials are correct, you will receive a success message and after mapping the sites you want to see the data for, you should start to see the data in the platform within a few hours. If it takes longer than 24 hours, please reach out to technical support.

| Connected                              | ×                  |  |  |  |
|----------------------------------------|--------------------|--|--|--|
| Adobe<br>Analytics                     | 3                  |  |  |  |
| Connected                              |                    |  |  |  |
| You can now map Adobe Analytics accoun | ts                 |  |  |  |
| Can                                    | Cel Go to mappings |  |  |  |